# **My entitled hardware**

## **Replacing your Power server's update access key – detailed instructions.**

POWER8 (and later) servers include an "update access key" that is checked when system firmware updates are applied to the system. Update access keys include an expiration date.

System firmware updates contain a release date. When attempting to apply system firmware updates, if the release date for the firmware updates has passed the expiration date for the update access key, the updates will not be processed. A server is entitled to all firmware updates that were made available during the time period for which the server had a valid update access key.

As these update access keys expire, they need to be replaced using either the Hardware Management Console (HMC) or the Advanced Management Interface (ASMI) on the service processor. Update access keys can be replaced via the following instructions.

### **Step 1: Gather Data**

You will need to know your server's machine type, serial number, and the country of installation in order to obtain a new update access key.

### **Step 2: Login to the "Entitled System Support" web page**

Login to http://www.ibm.com/servers/eserver/ess/index.wss using your IBM WebID.

## **Step 3: Navigate to the "My Entitled Hardware" Section and select "View, download and request update access keys"**

## Click on My entitled hardware

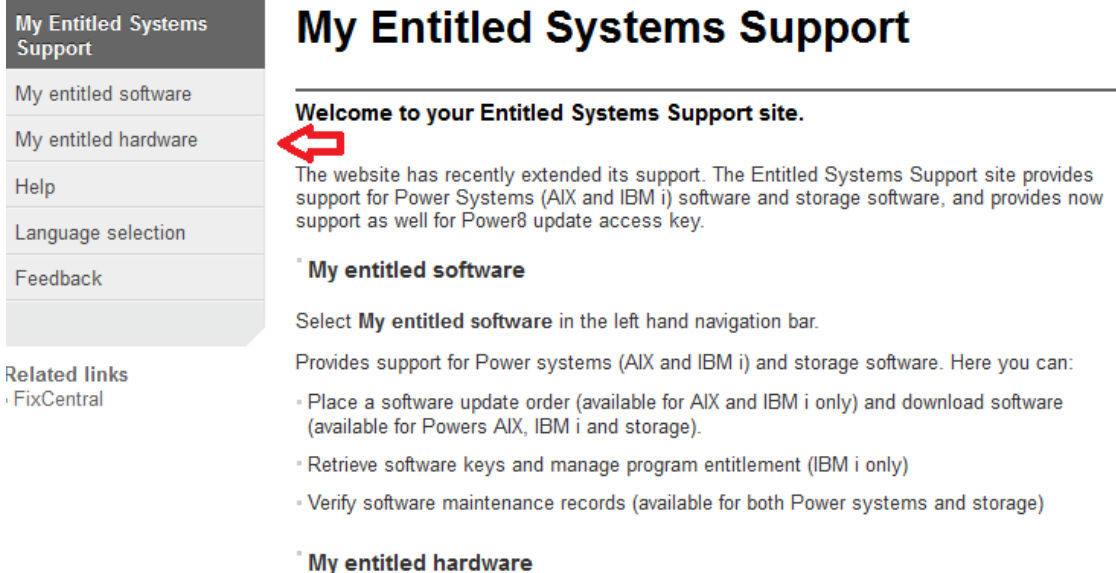

This takes you to a new screen which shows the user a link to the **View, Download, and Request UAK**  and link at bottom of page **View, Download, and Request UAK.** Click on either will take you to the next screen.

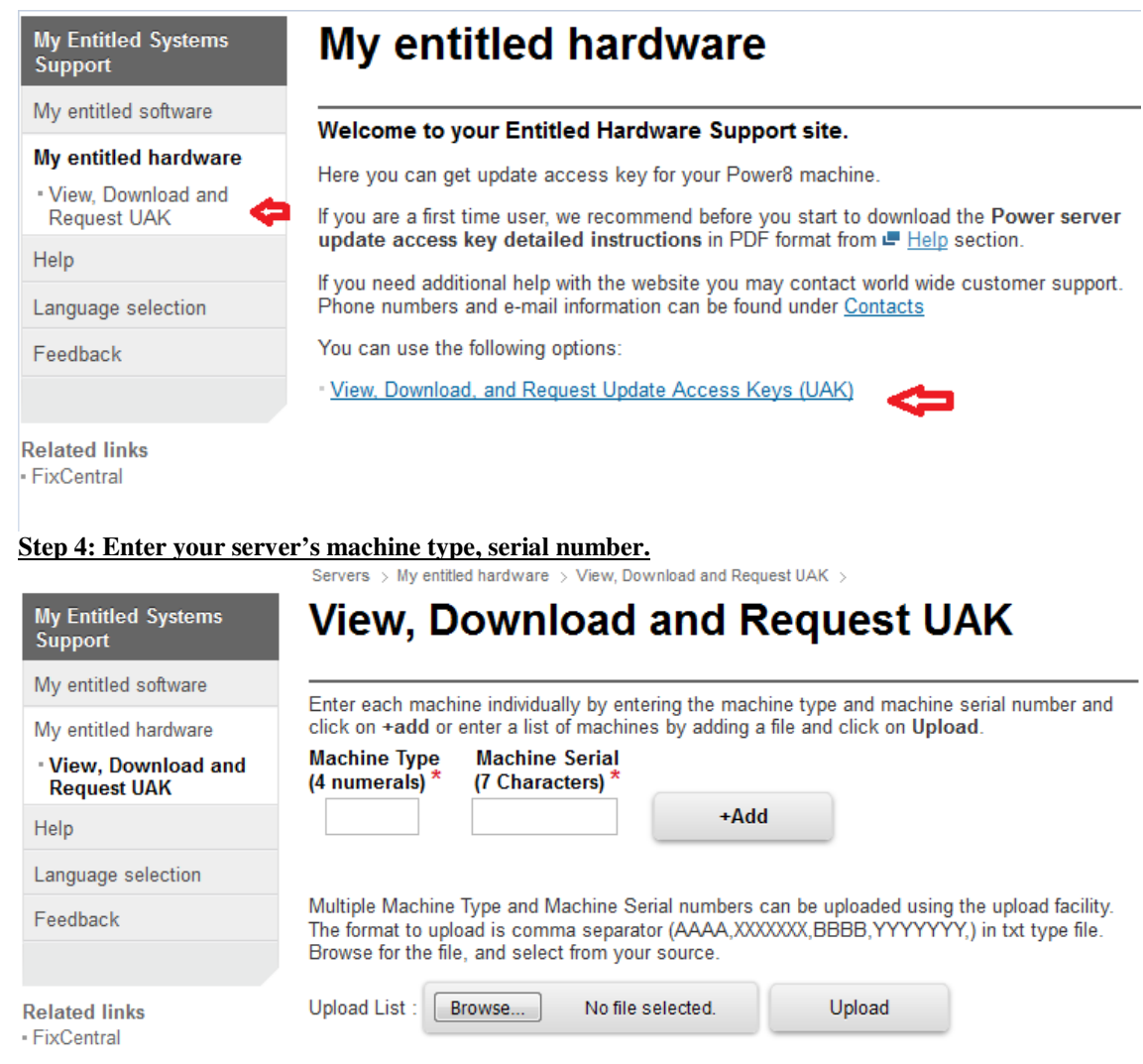

You may enter each server machine type and serial number individually, or you can upload a list of machine type/ machine serials.

Please note **Machine Type must be 4 numerals in length, Machine Serial number must be 7 characters in length (This can be alpha numerical).** Once entered click on add button. **If invalid data is added then error messages will show on screen.** 

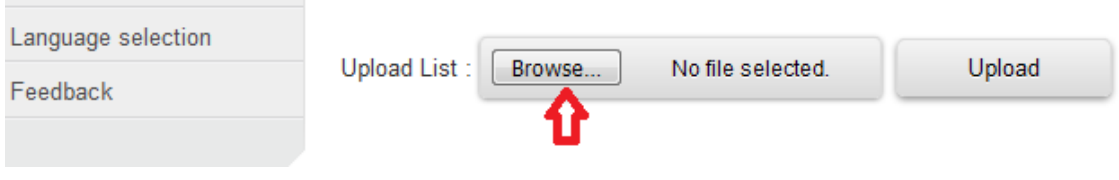

The file name will appear in the grey box, and the user can upload the file.

**Service** 

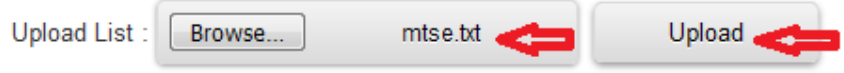

#### **Note – error messages will show if data and/or format incorrect.**

**Step 5: On the "Update Access Key Request Confirmation" page, The machine type and machine serials entered are displayed on this screen. The user can view, download existing key, and/or send to your IBM WEB ID via email. The user can deselect (check box) the machine type/machine serial either individually or all. Delete button only deletes the machine type/machine serial from the screen.** 

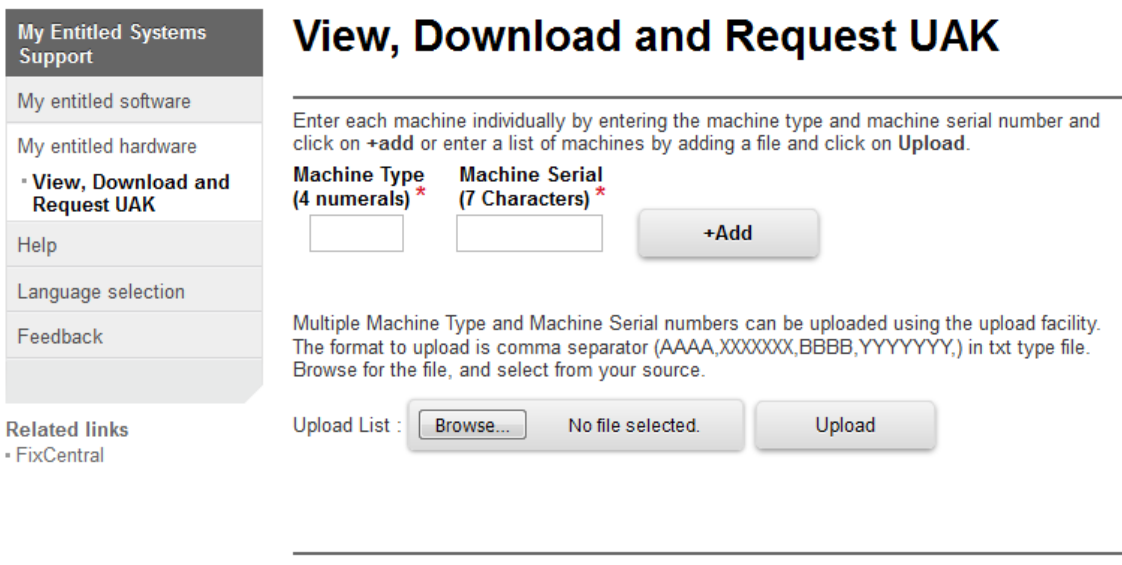

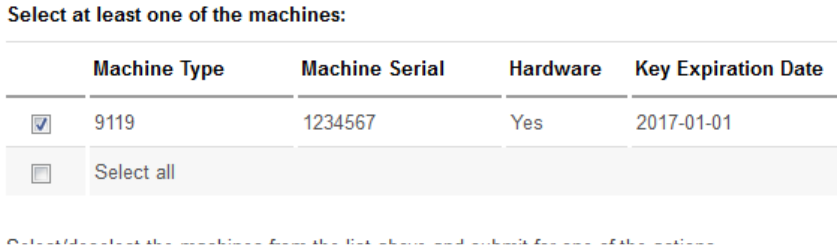

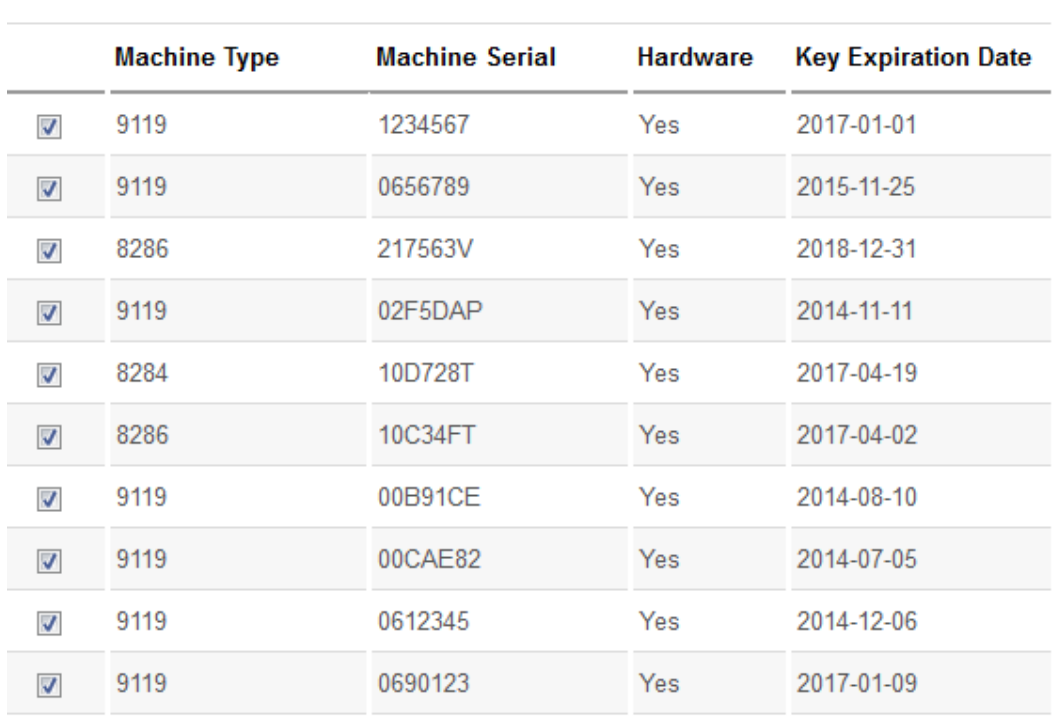

Select all 

**Note – if file uploaded all Machine type / Machine serials are automatically selected. User can deselect all or indivual machine type(s) / machine serial(s).** 

## **REQUEST NEW STANARD KEY**

Select at least one of the machines:

The screen shows all the machine type/ machine serials selected. The user can deselect machine type(s) / machine serial(s) not required by clicking on the check mark  $\Box$  or remove all check marks by clicking on  $\Box$  Select all check marks by clicking on  $\Box$ 

Please note the country code is mandatory for new key request.

User can request individually or multiple new keys.

## **ALL SELECTED MACHINE TYPE/MACHINE SERIAL MUST BE THE SAME COUNTRY CODE.**

To request new key the machine type(s)/machine serial(s) are selected

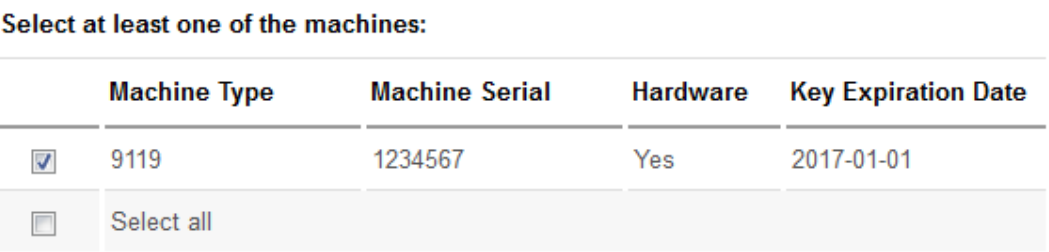

Select/deselect the machines from the list above and submit for one of the actions.

## In case of errors:

- " If the selected machine(s) should have a key(s) assigned but no key is available or the entitlement date is incorrect or blank and you want to highlight the issue to IBM, please use the Request Help Button to create a PMR which will be routed to our Exception Handling Team. Please only select 1 machine per PMR request.
- . For all other errors, you can contact our customer support. Click on Contacts in the right hand menu for e-mail and phone information.

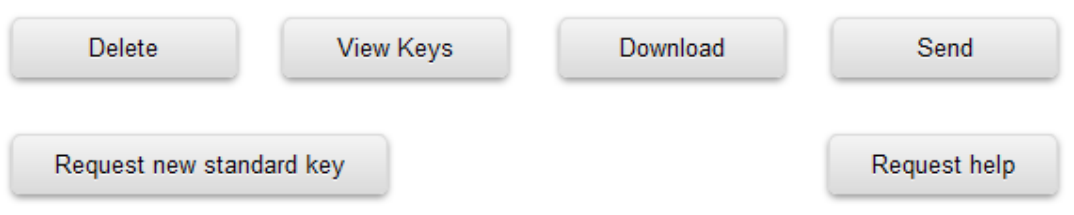

User hits Request new standard key button. The user will now selcted the county code from the pop up selection screen and drop down menu.

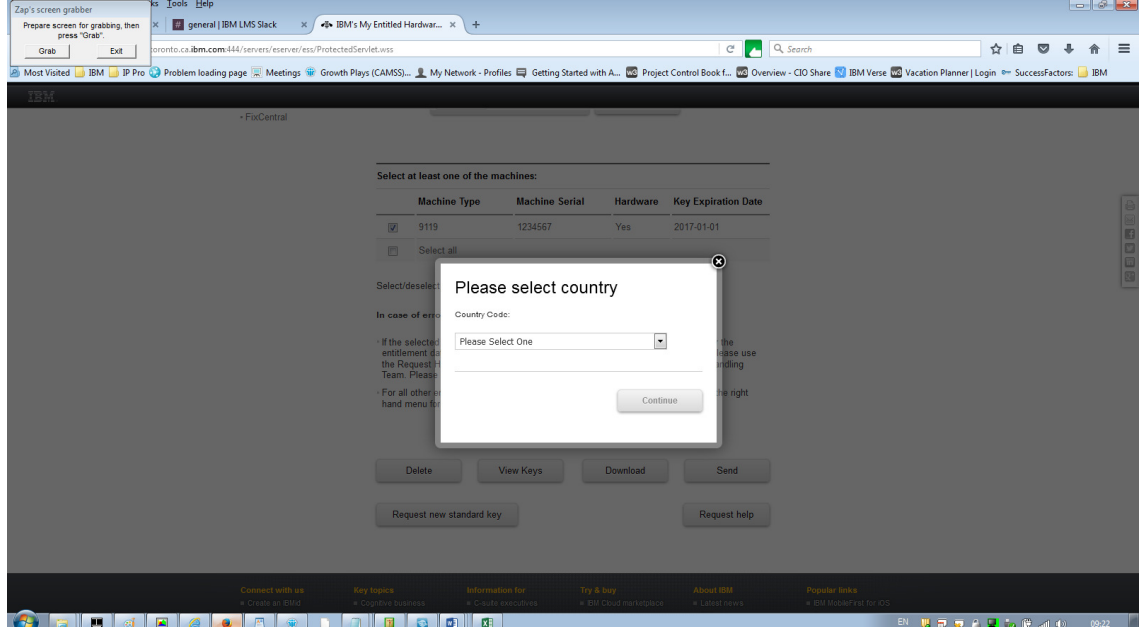

Once the country has been selected, the user clicks on continue button.

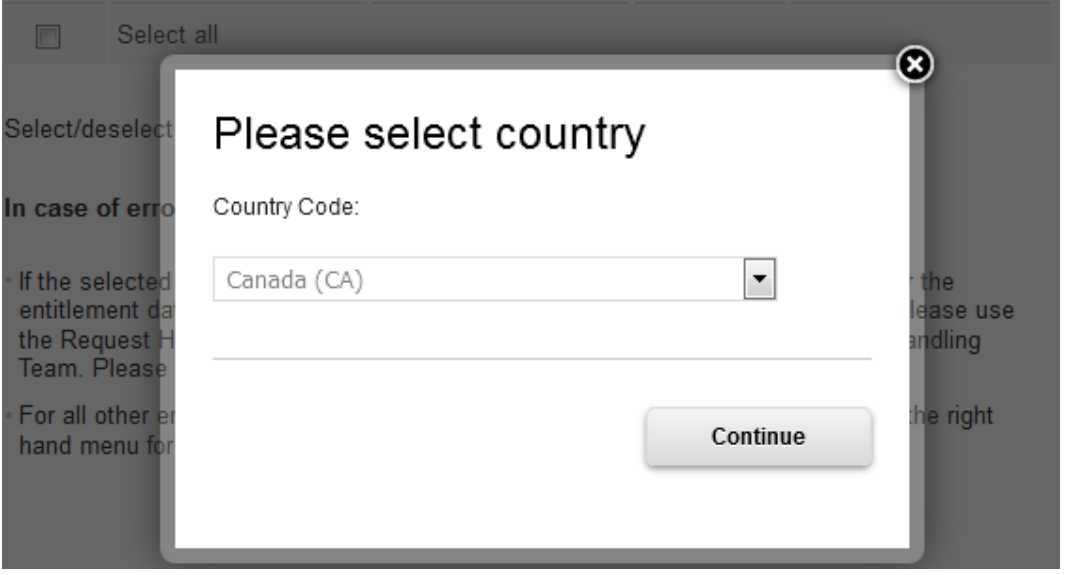

If the machine type(s)/ machine serial(s) are entitle a new key and new expiration date will be shown on the screen.

The user can view/download/send the new key.

### **REQUEST HELP BUTTON (EXTERNAL USERS ONLY)**

Should a user have an issue with requesting new standard keys, there is a facility to create a PMR (Problem Management Request) via the Request Help Button. Please note this facility is only open to external user.

## **Note - Internal users will use the current PMR process via Fixcentral (Fixcentral link on left hand side screen options).**

To use the Request Help Button the user can ONLY select 1 machine type/machine serial per PMR. Also it is mandatory that the user selects the country code for each PMR. The user can add information in text box to assist in the analysis of the issue. This information will be handled by the Service Request team.

Once the PMR is submitted the user will receive an email with the unique PMR number and a link to the view the status of the issue.

### **Step 6: After retrieving your server's new Update Access Key, return to your server and enter the key on your HMC (using the "Enter CoD Code" feature) or via the ASMI (using the "CoD Activation" feature).**

Answers to frequently asked questions can be found at: http://www-01.ibm.com/support/docview.wss?uid=isg3T1020902

Access to Machine Code updates and Update Access Keys are conditioned on entitlement and license validation accordance with IBM policy and practice. IBM may verify entitlement through customer number, serial number, electronic restrictions, or any other means or methods employed by IBM in its discretion.

While the above reflects IBM's current policies, IBM's policies are subject to change at any time.